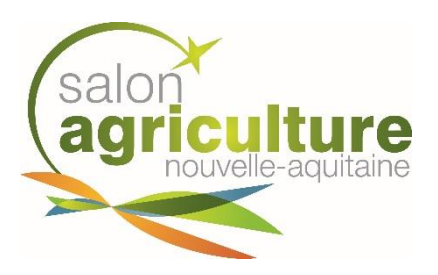

### **EVENEMENTS PROFESSIONNELS : COMMENT OBTENIR VOTRE TITRE D'ACCES POUR VOTRE REUNION / CONFERENCE**

Pour accéder aux salles de réunion situées sur le Parc des Expositions , il vous faut imprimer un E-billet.

Cet E-billet est à récupérer sur le site de la billetterie de la Foire Internationale de Bordeaux et vous **permet d'entrer sur le site à partir de 9h00**.

Pour y accéder, utilisez le lien suivant : **<https://www.foiredebordeaux.com/billetterie>**

**La billetterie en ligne se présente ainsi (en-dessous d' « Activer ma carte d'invitation » dans la zone « J'achète mon e-billet ») :** 

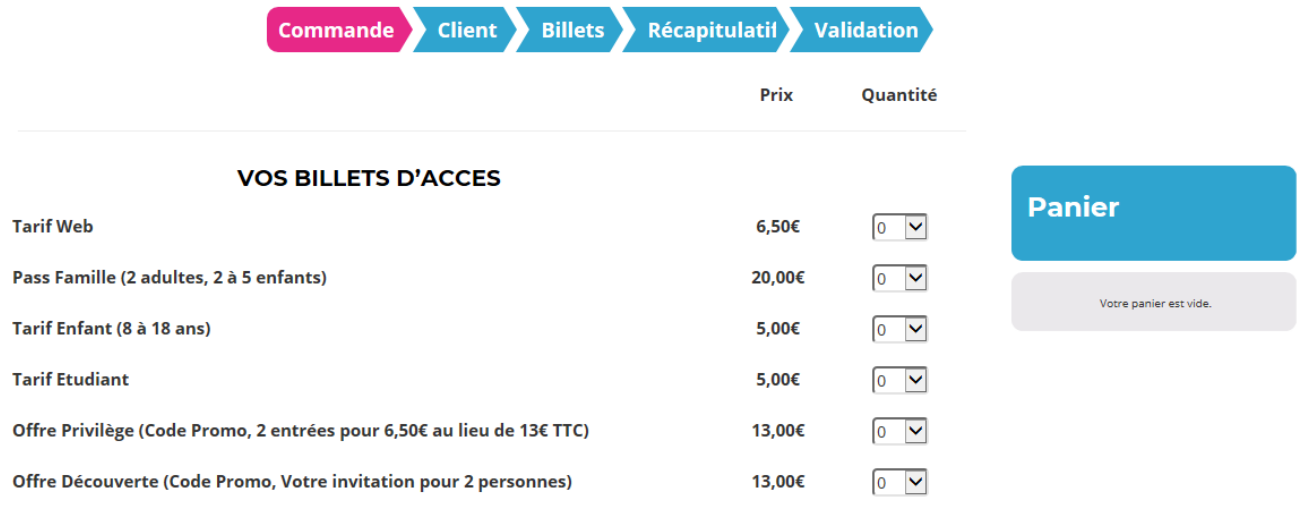

**SUIVANT** 

## **1 – Etape Commande**

#### **Choisir la quantité « 1 » sur la ligne « Tarif Web » :**

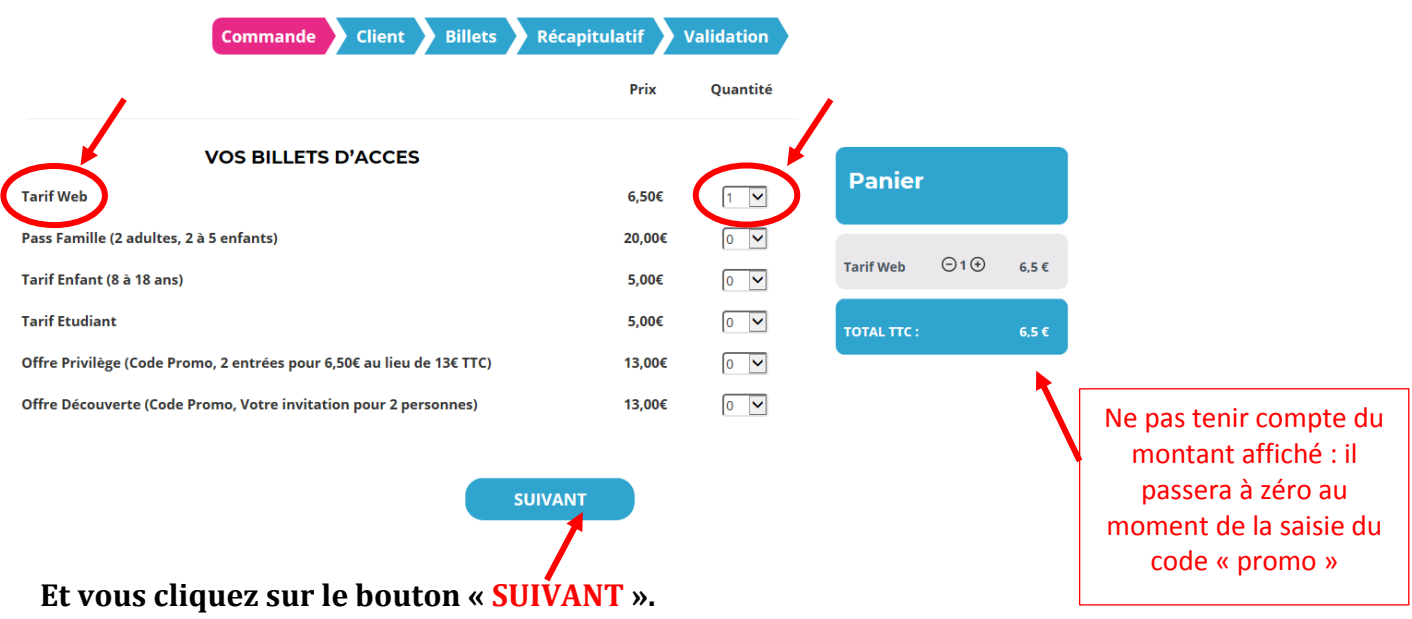

**Le message d'alerte suivant apparaît :** 

 $\widehat{\mathbf{x}}$ Attention, vous disposez de 45 minutes pour effectuer votre commande. OK

**Cliquez sur « OK » pour passer à l'étape suivante.**

### **2 – Etape Client : saisie de vos coordonnées (responsable de commande)**

**L'étape suivante est la saisie des informations de la personne qui commande le E-billet : les champs avec une \* sont obligatoires pour passer à l'étape suivante.**

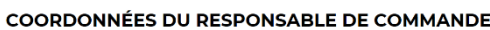

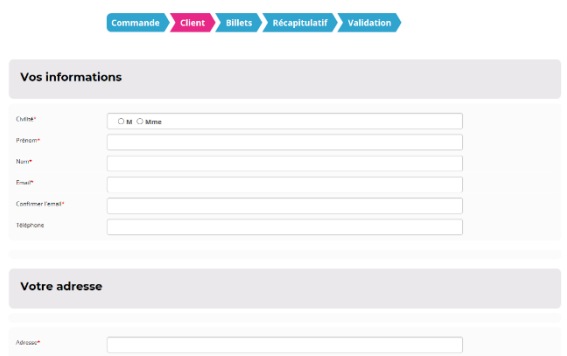

#### *Exemple de saisie de coordonnées* :

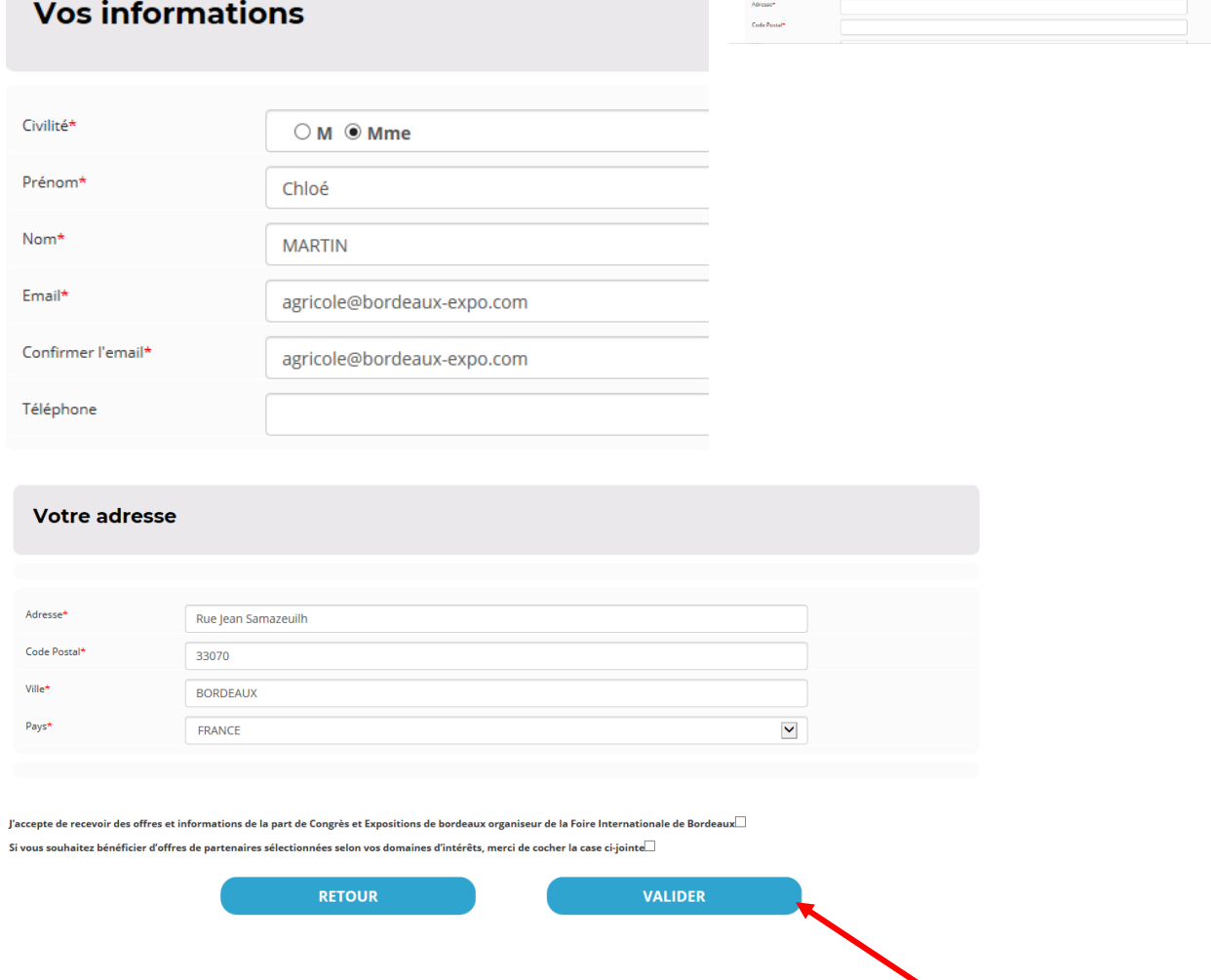

**Une fois que vous avez complété tous les champs, cliquez sur « VALIDER ».**

# **3 – Etape Billets : affectation de votre Nom au billet à imprimer**

**Après avoir validé l'étape « Client », vous arrivez sur l'étape « Billets » :**

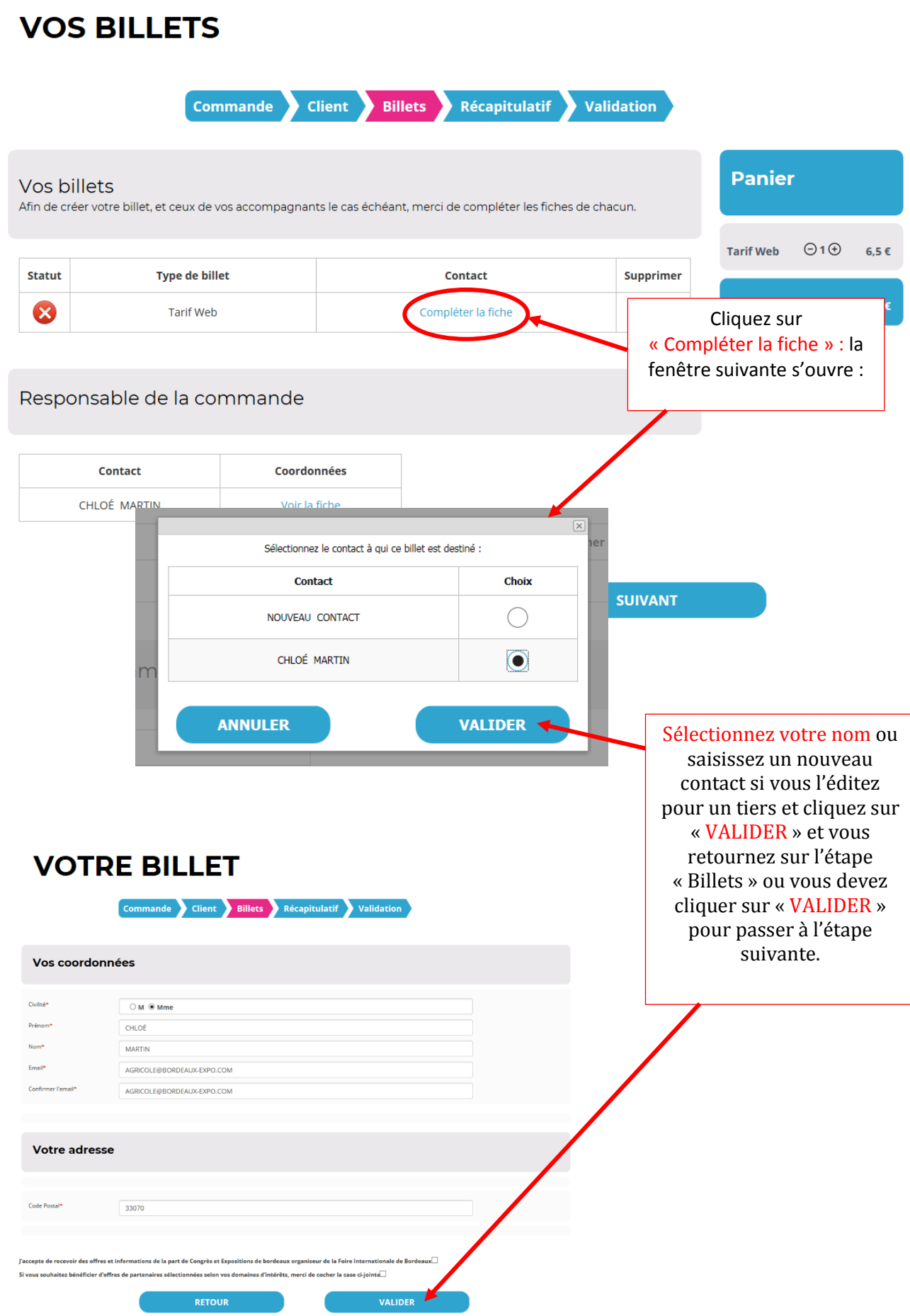

# **3 – Etape « Récapitulatif » : saisie de votre code « promo »**

**C'est lors de cet étape que vous allez devoir saisir le « code promo » que vous avez reçu.**

### **VOS BILLETS**

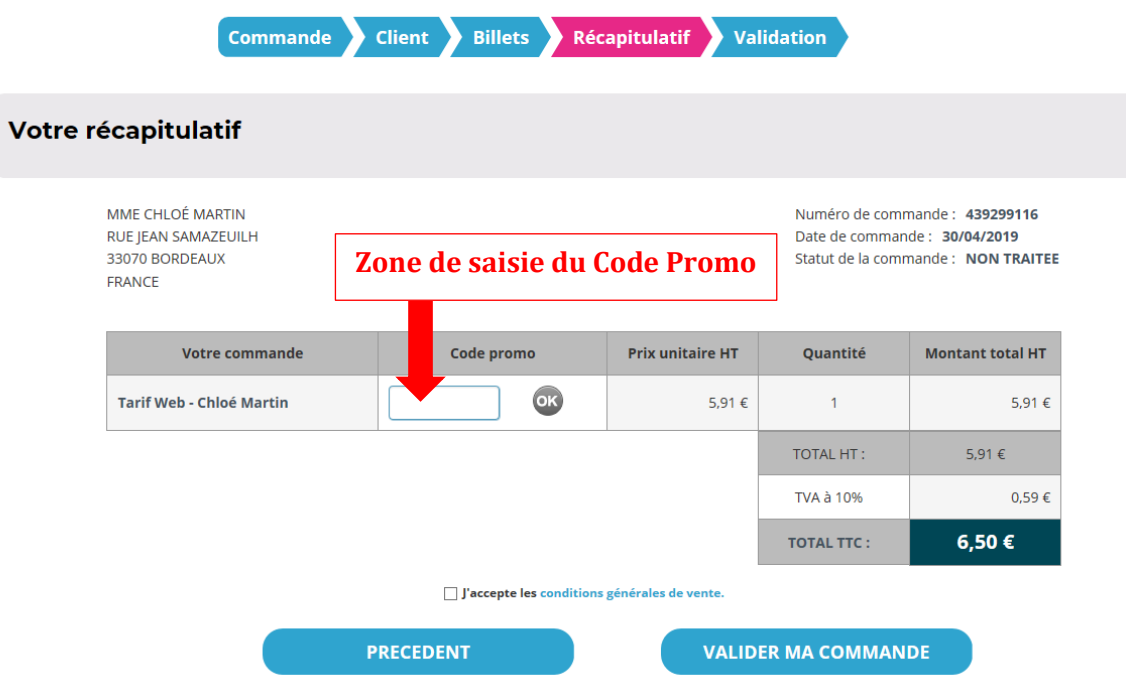

**Ce code va vous permettre d'obtenir la GRATUITE de votre billet.**

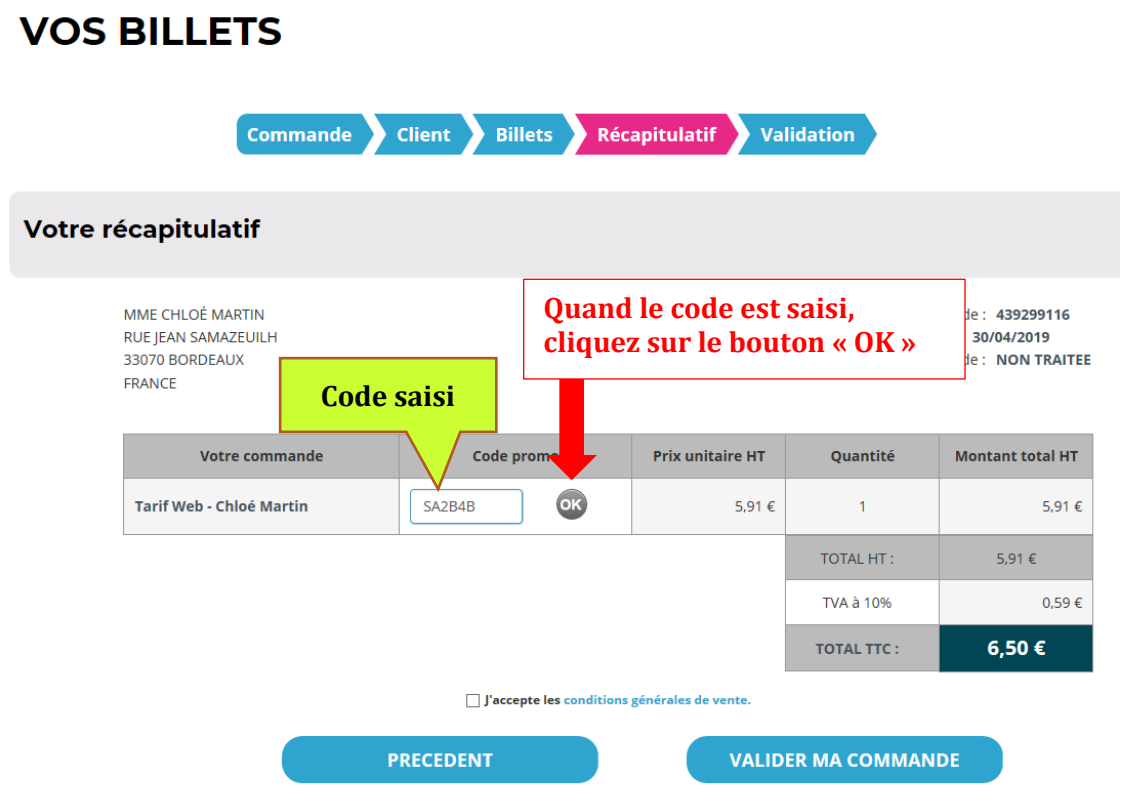

### **VOS BILLETS**

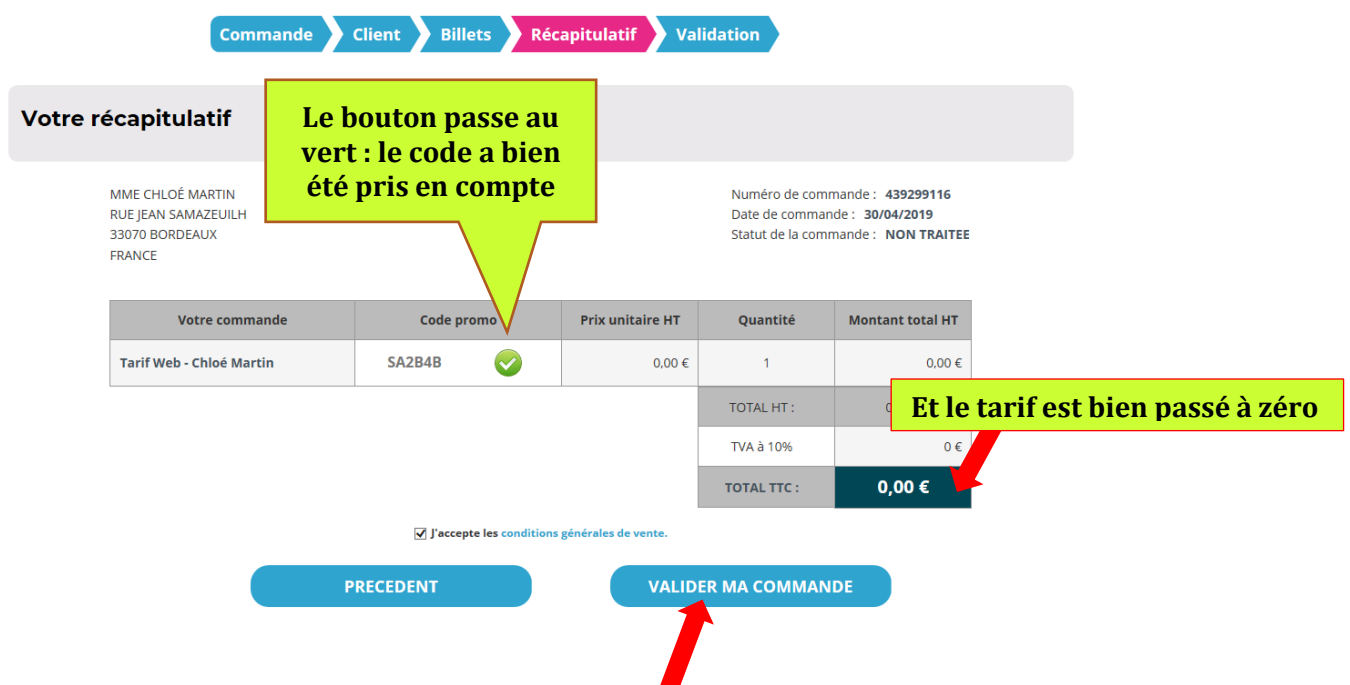

Il ne reste plus qu'à cliquer sur « **VALIDER MA COMMANDE** » pour finaliser la création de votre E-billet.

Le message suivant apparait :

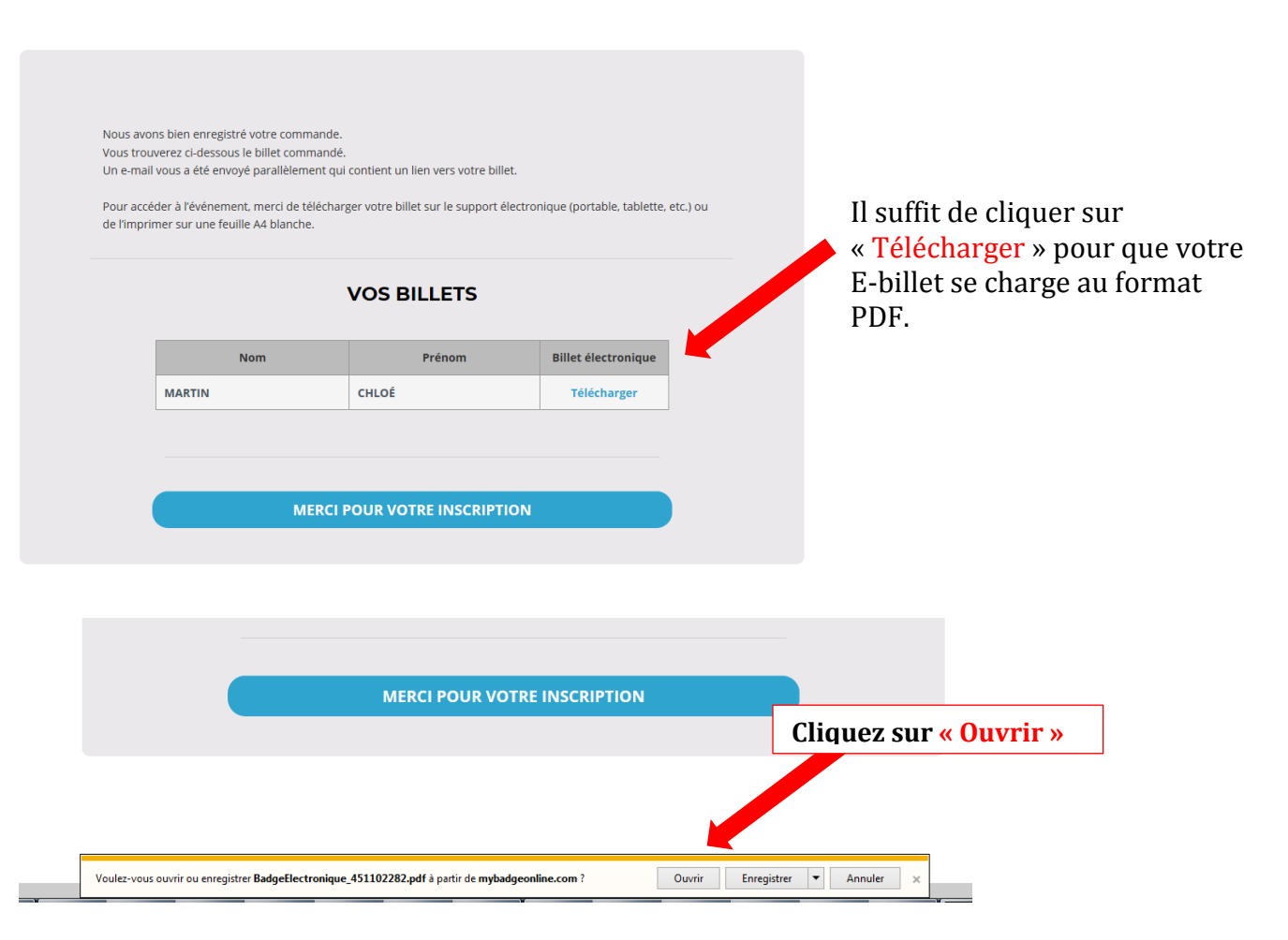

#### **VALIDATION**

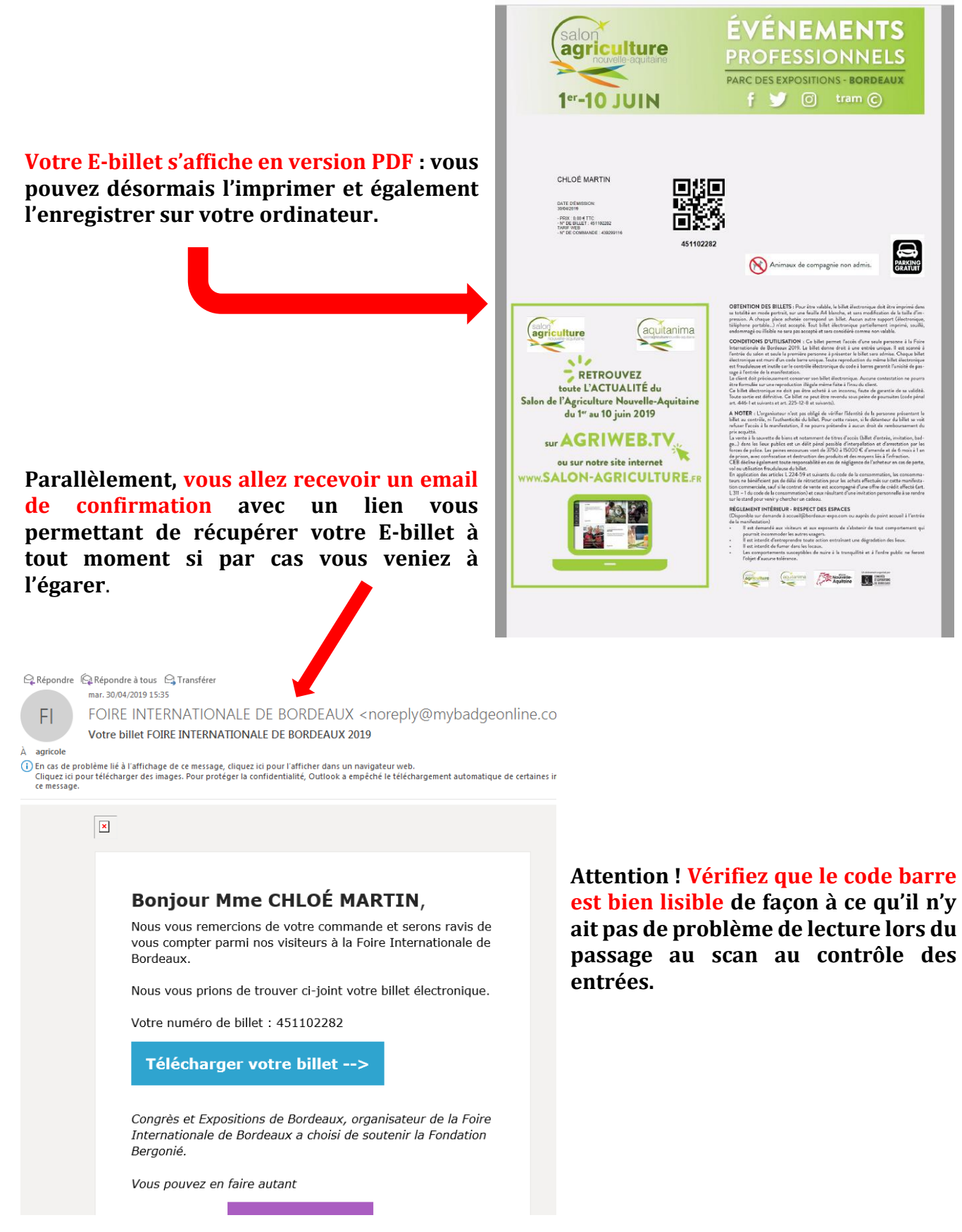

 $\begin{picture}(16,15) \put(0,0){\line(1,0){10}} \put(15,0){\line(1,0){10}} \put(15,0){\line(1,0){10}} \put(15,0){\line(1,0){10}} \put(15,0){\line(1,0){10}} \put(15,0){\line(1,0){10}} \put(15,0){\line(1,0){10}} \put(15,0){\line(1,0){10}} \put(15,0){\line(1,0){10}} \put(15,0){\line(1,0){10}} \put(15,0){\line(1,0){10}} \put(15,0){\line(1$ 

**Il est possible de stocker l'E-billet sur son Smartphone mais attention : l'écran du téléphone doit être impeccable, la luminosité également et le fichier doit être le fichier original.**

**Par précaution, nous vous recommandons d'imprimer votre E-billet plutôt que de le stocker sur Smartphone.**